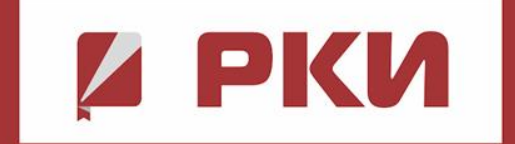

# ИНСТРУКЦИЯ ДЛЯ СТУДЕНТОВ

Работа с электронным образовательным ресурсом «Русский как иностранный»

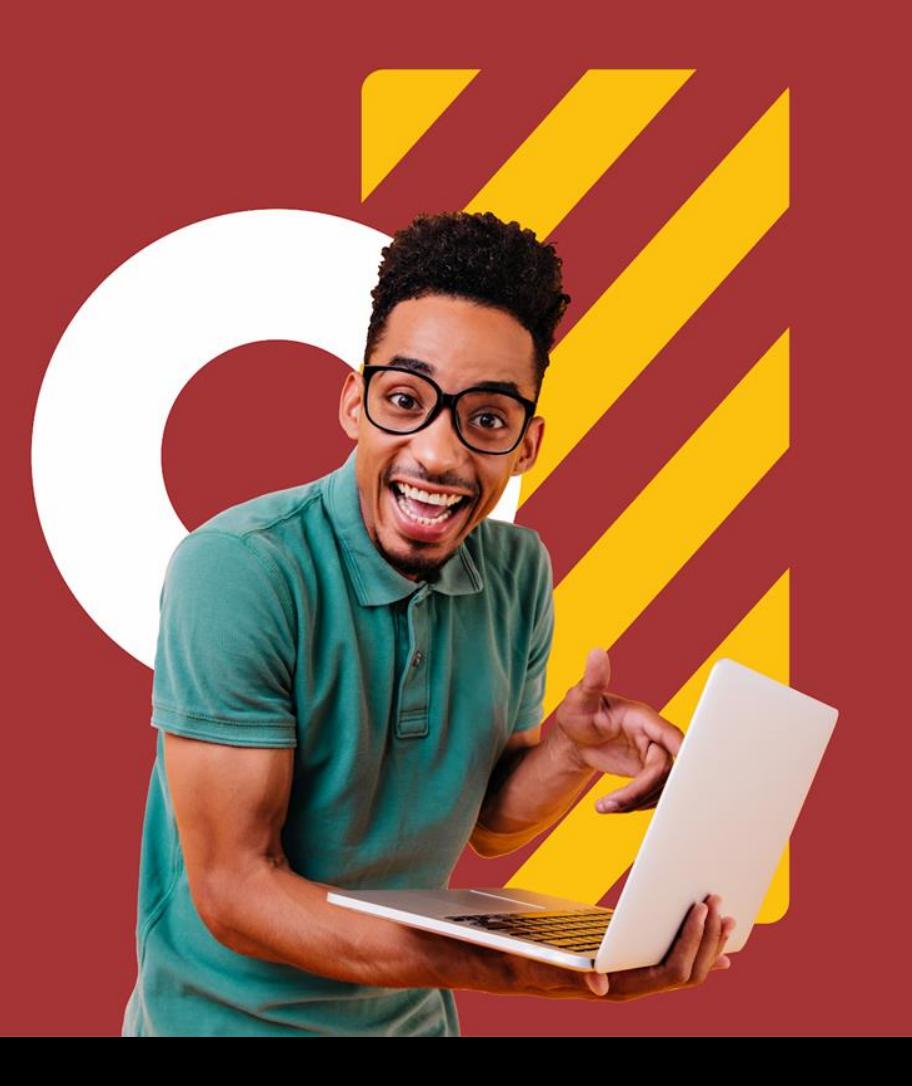

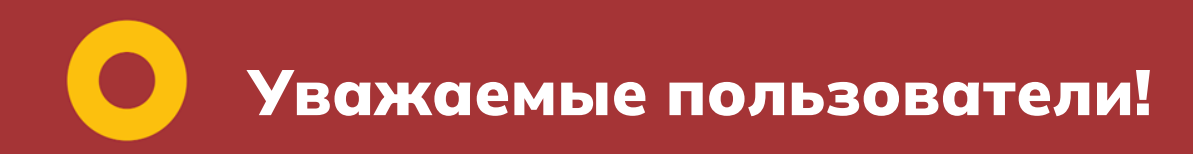

Представляем вам подробное описание сервисов и возможностей электронного образовательного ресурса «Русский как иностранный», который включает в себя полнотекстовую электронную библиотеку по изучению русского языка иностранцами, студентами из зарубежных стран в российских образовательных организациях, доступную для вас бесплатно в рамках подписки организации, предоставляющей вам доступ

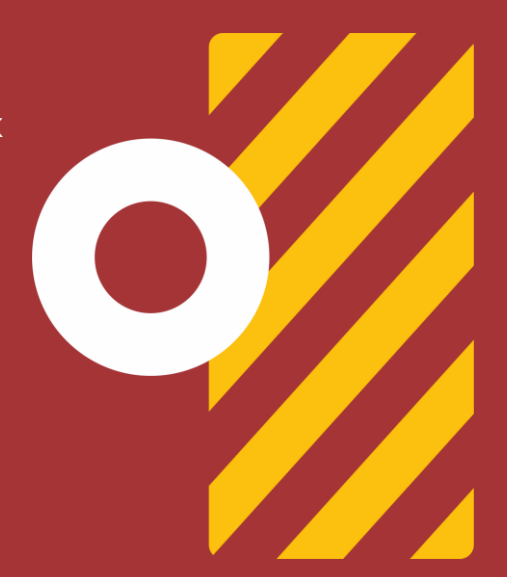

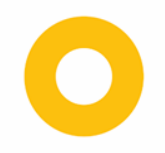

# **Шаг 1. Авторизация в системе**

ВХОД В СИСТЕМУ CNCTEMY  $\mathbf{m}$ вход

На сайте ЭОР «Русский как иностранный» **[www.ros-edu.ru](http://www.ros-edu.ru)** в правом верхнем углу нажмите кнопку **«Личный кабинет»**.

Введите логин и пароль, ранее полученные в университетской библиотеке или у вашего преподавателя/репетитора.

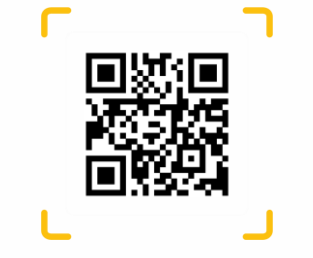

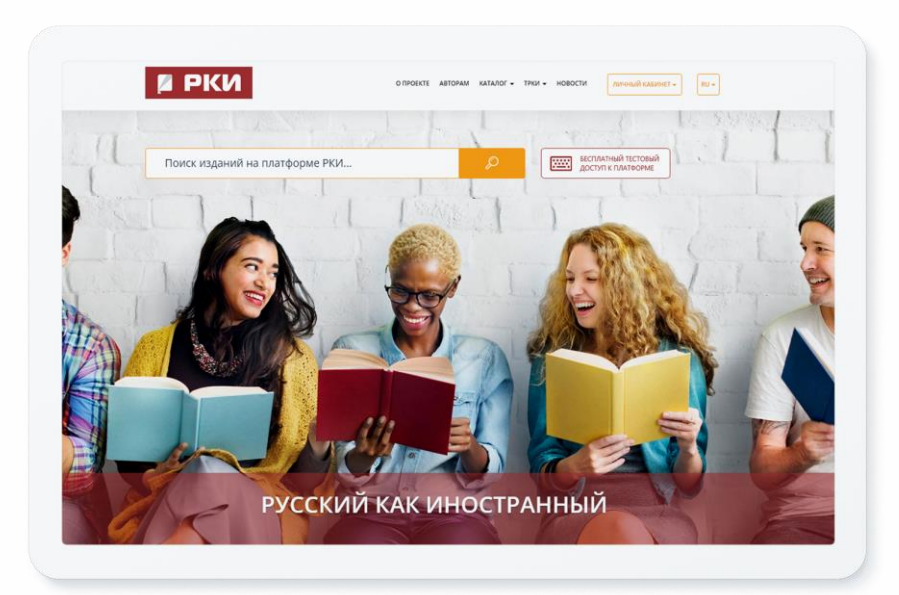

# **Шаг 2. Прохождение персональной регистрации**

Пройдите персональную регистрацию. Вам необходимо нажать кнопку **«Личный кабинет»**. Введите в окне логин и пароль, полученные от преподавателя, затем нажмите кнопку «Войти». Вы увидите, что система автоматически предложит вам заполнить форму для дальнейшей работы в вашем Личном кабинете. В левой части выберите тип «Обучающийся» и заполните форму в правой части экрана.

Обязательно заполните все поля формы, особенно фамилию и имя, адрес электронной почты будет вашим логином в будущем при входе в систему, придумайте пароль.

После заполнения формы установите флажок и нажмите «Зарегистрироваться».

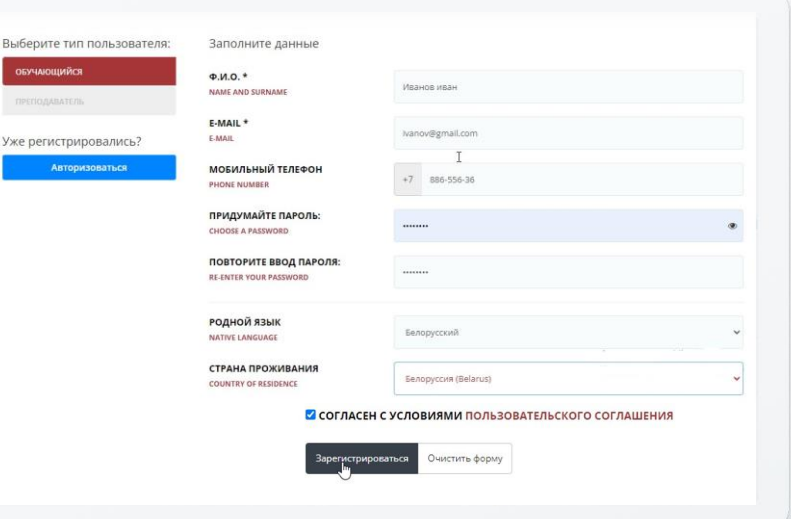

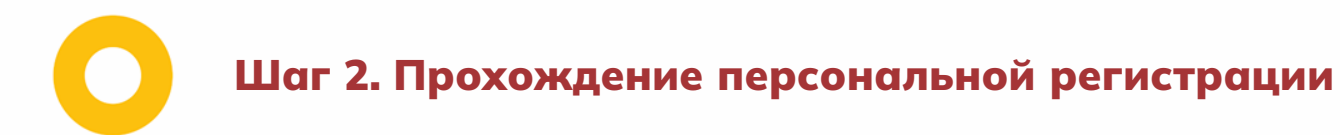

ПЕРСОНАЛЬНАЯ COHAJIBHAR РЕГИСТРАЦИЯ **SMTIV** 

Если у вас возникли какие-либо трудности с регистрацией на платформе, обратитесь к своему преподавателю за помощью в регистрации на платформе. Вы также можете обратиться в службу поддержки по электронной почте. В будущем сохраните свой логин и пароль в мобильном приложении или на ПК, используйте их каждый раз при входе на платформу «Русский язык как иностранный».

**support@ros-edu.ru**

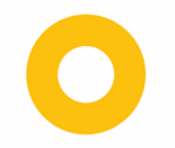

# **Шаг 2. Прохождение персональной регистрации**

После регистрации вы войдете в систему платформы и попадете в свой личный кабинет.

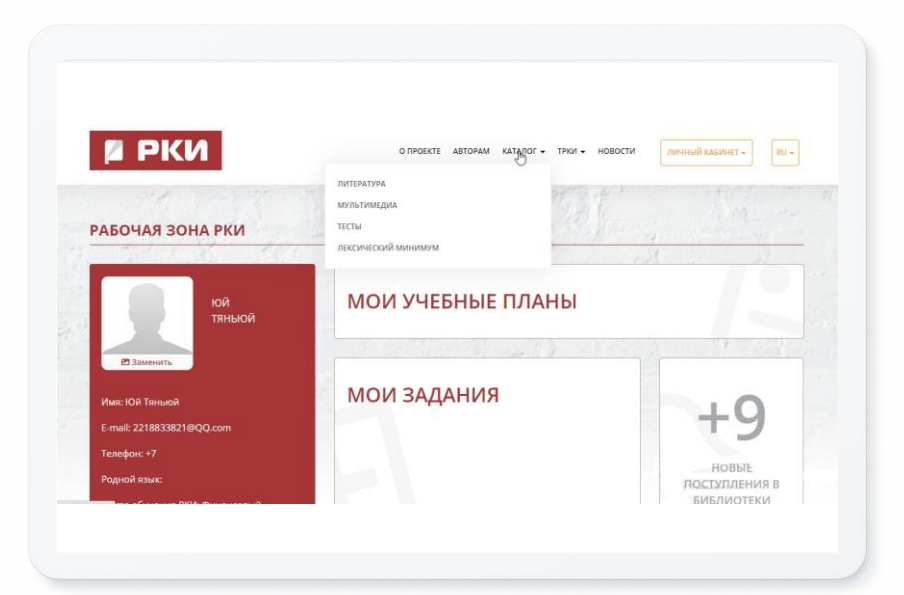

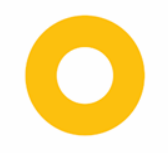

# **Шаг 3. Работа в личном кабинете**

В разделе «Работа с изданиями в режиме online» пользователю доступны следующие функциональные подразделы:

- избранные издания;
- мои закладки;
- мои конспекты;
- история работы

Приложение доступно только для персонально зарегистрированных пользователей и предназначено для работы с доступными изданиями в течение срока подписки организации. Загрузка изданий ЭОР «Русский как иностранный» доступна непосредственно из экрана описания издания

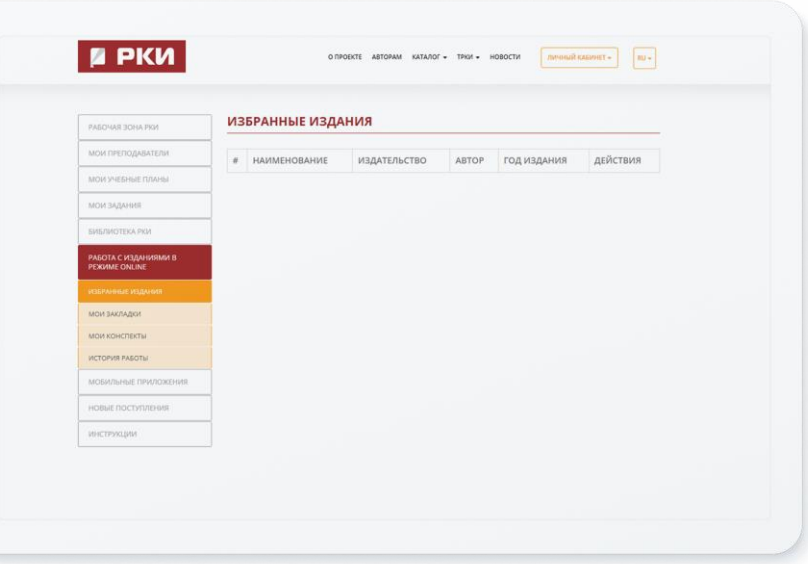

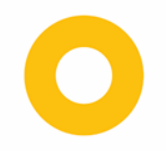

# **Шаг 3. Работа в личном кабинете**

Практически каждый день мы пополняем контент новыми актуальными изданиями. Следите за обновлениями в разделе **«Новые поступления»** — здесь вы можете посмотреть, какие издания добавлены в систему за определенный период и типу издания.

В разделе **«Рабочая зона»** личного кабинета студента отображаются учебные планы, задания, новые поступления, персональная библиотека, преподаватели

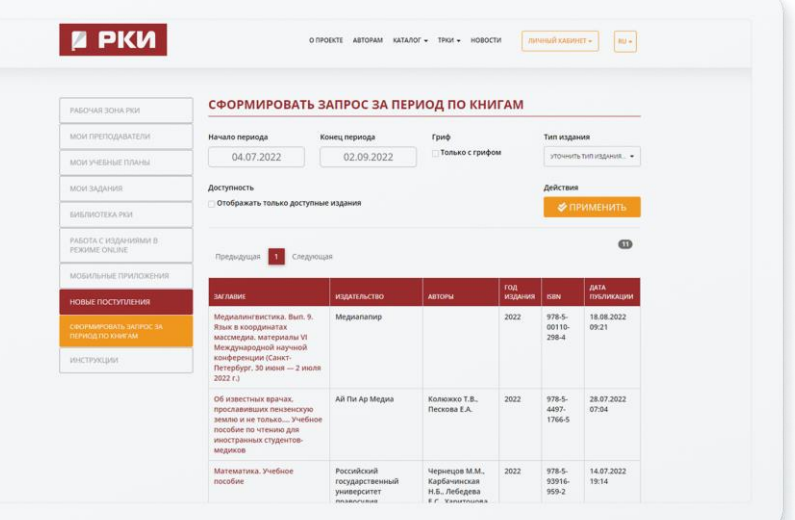

**Шаг 4. Работа с каталогом ЭОР (расширенный поиск)**

На электронном образовательном ресурсе существуют **4 каталога:**  литература, мультимедиа, тесты, лексический минимум

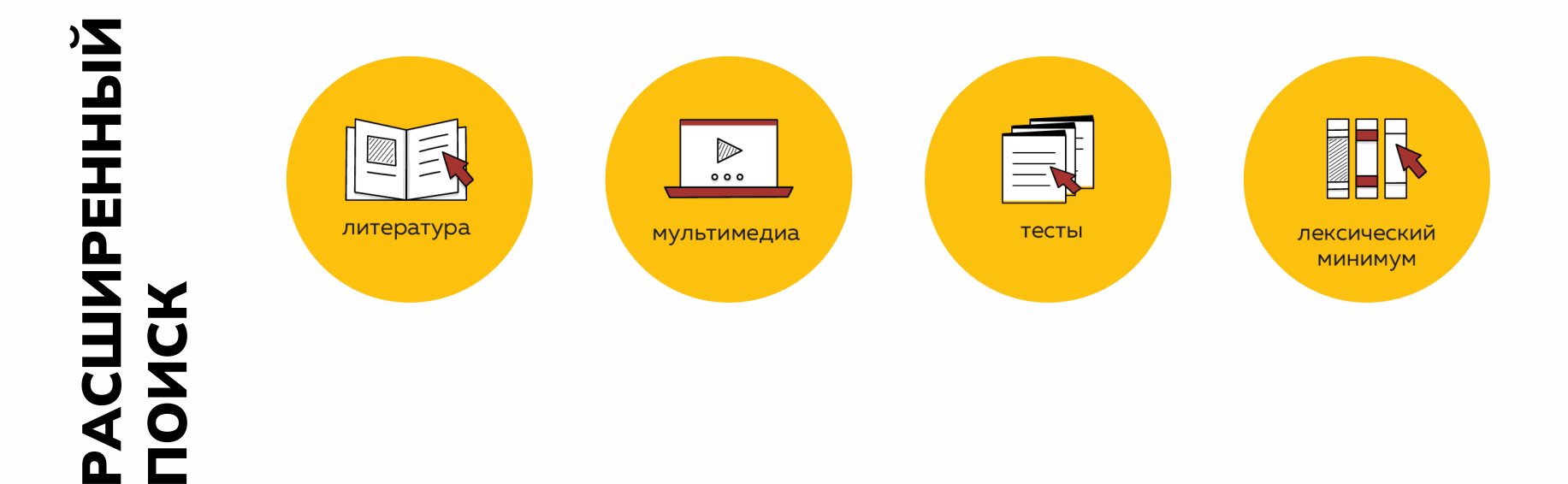

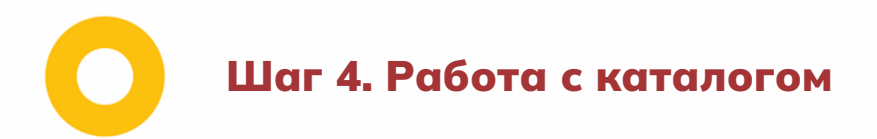

Вы можете попасть в **«Каталог»** через кнопку **«Библиотека РКИ»** в вашем личном кабинете или через главное меню платформы в верхней части страницы.

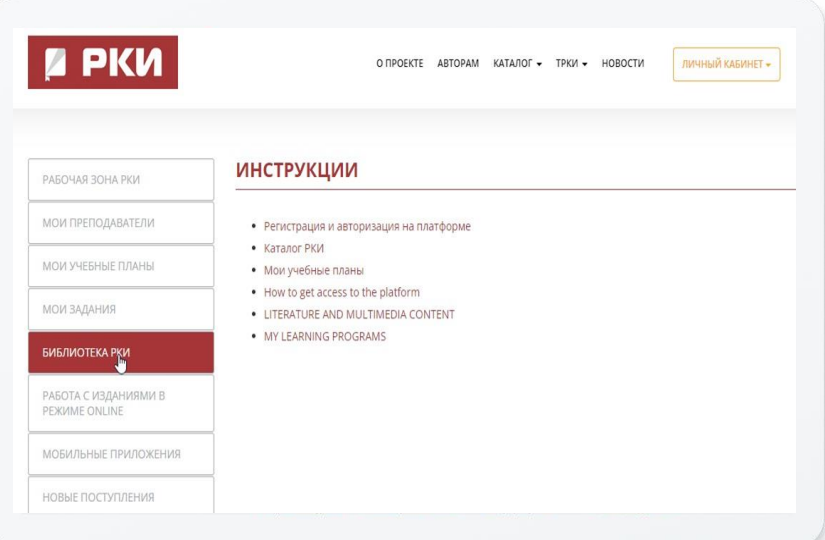

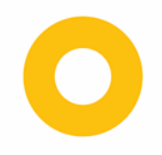

# **Шаг 4. Интуитивный поиск изданий**

Интуитивный поиск — самый простой поиск изданий на платформе. Введите запрос в строке поиска.

Поиск осуществляется по совпадению с искомой фразой в заглавии издания, аннотации, найденные издания выстраиваются в релевантный список (от наибольшего совпадения фразы к наименьшим результатам, удовлетворяющим запросу).

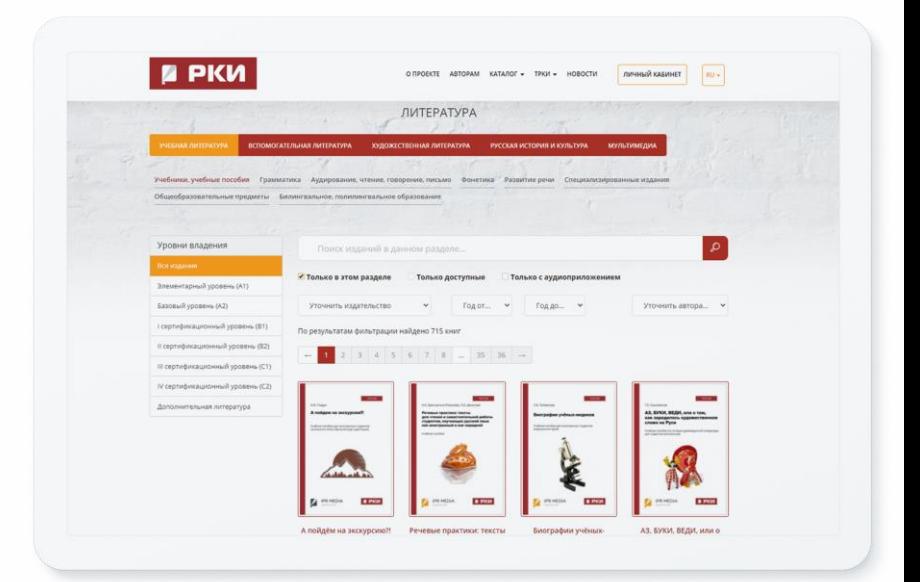

# **Шаг 4. Работа с каталогом ЭОР (расширенный поиск)**

### **4.1 Каталог литературы**

Каталог литературы — основной раздел ЭОР «Русский как иностранный» с доступными для вас учебниками и учебными пособиями, в котором вы можете осуществлять поиск нужных изданий, используя фильтрацию по различным параметрам.

**4.1.1** При переходе в каталог литературы в левой верхней части вам доступен выбор разделов литературы, сгруппированных по уровню владения русским языком как иностранным.

Дополнительно (в правой верхней части сайта) предлагаем вам воспользоваться фильтрацией для сужения поиска. В случае, если раздел слева не обозначен, фильтрация будет осуществляться по всем доступным для вас книгам.

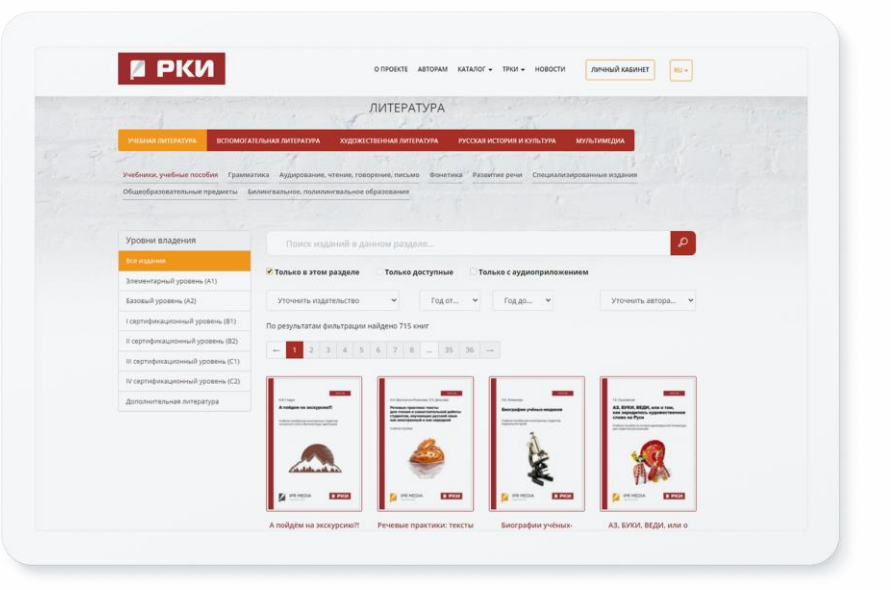

ЛИТЕРАТУРЫ КАТАЛОГ **TAJIO** 

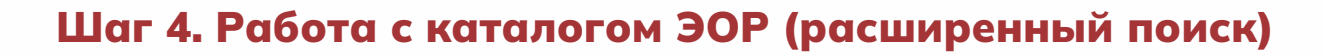

**4.1.2** Выберете слева уровень владения русским языком как иностранным система осуществит поиск с учетом всех пересечений. Например, при выборе раздела «Элементарный уровень (А1)» и периода выпуска изданий 2021-2022 система нашла 30 книг с учетом этого запроса.

Данная функция позволит сэкономить время на поиск изданий, и вы сразу сможете начать работу с ними

## Обратите внимание на другие опции в системе

Помимо фильтрации изданий по уровню владения русским языком как иностранным, пользователям ЭОР «Русский как иностранный» доступна фильтрация книг:

по издательствам, книги которых представлены на ресурсе;

по тематическим коллекциям

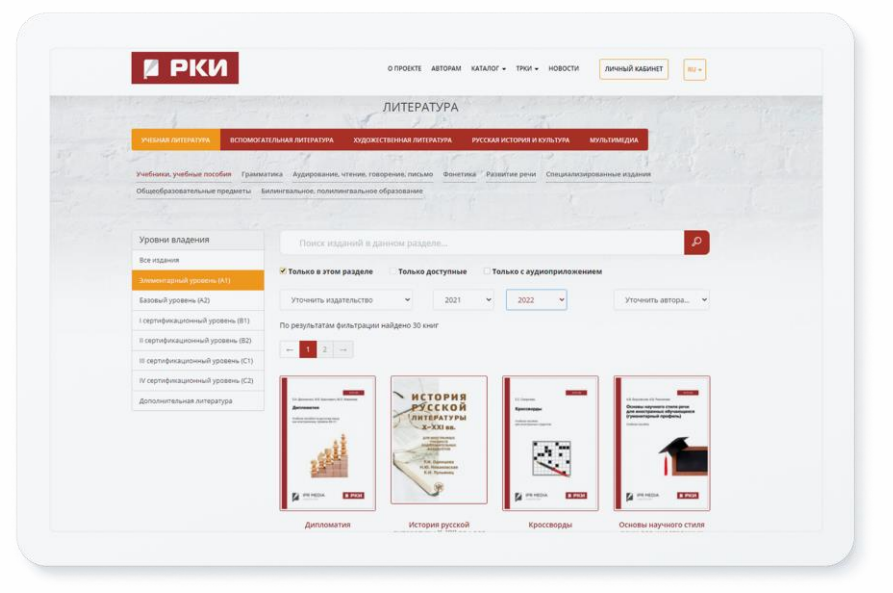

ЛИТЕРАТУРЫ КАТАЛОГ TAJI

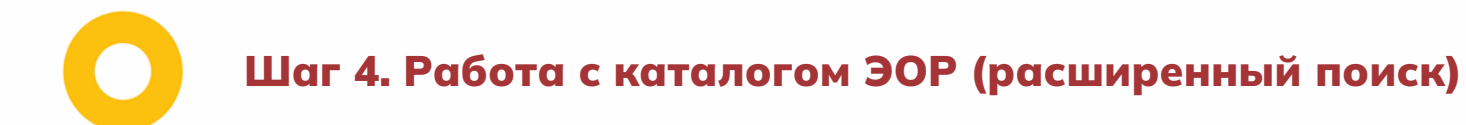

## **4.2 Каталог мультимедиа**

В разделе «Мультимедиа» размещены аудиокниги — это книги ведущих преподавателей РКИ с аудиоприложениями

МУЛЬТИМЕДИА ΙΟΓ<br>ΊΝΕДΜ*Ι* КАТАЛОГ ТАЛ<br>/ЛЬТІ

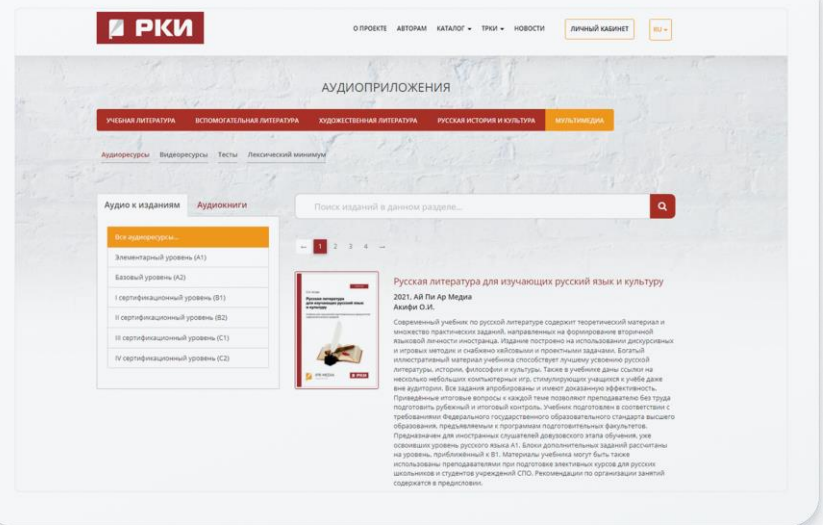

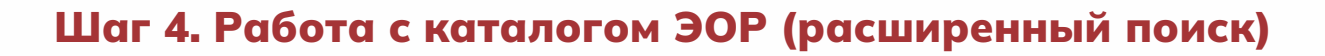

### **4.3 Тесты**

Раздел представляет собой каталог тестов для самопроверки, который можно отфильтровать по категориям, уровню владения русским языком как иностранным и по источнику размещения.

Вы можете использовать их для проверки своих знаний по русскому языку

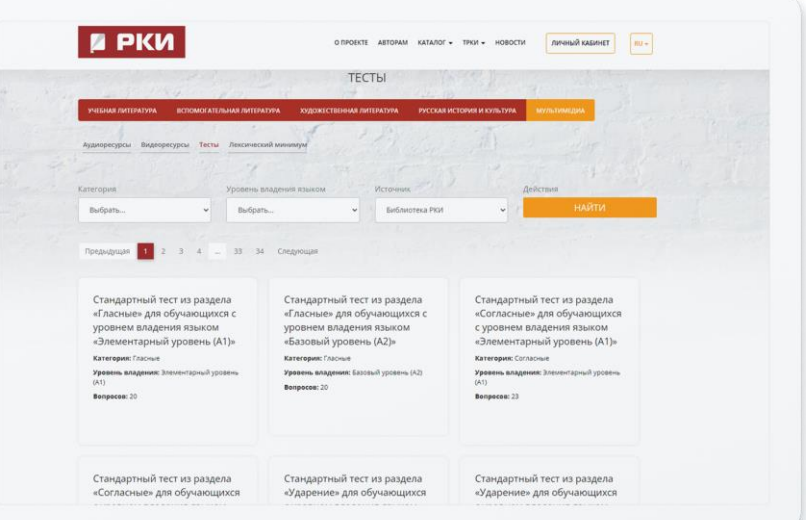

ТЕСТЫ

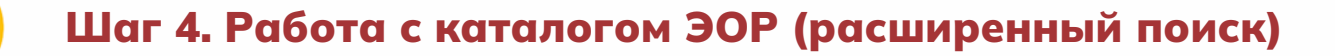

### **4.4 Лексический минимум**

Раздел представляет собой словарь русских слов с дополнительной информацией и переводом на английский язык. В верхней панели слева вам доступна фильтрация по уровню владения русским языком как иностранным

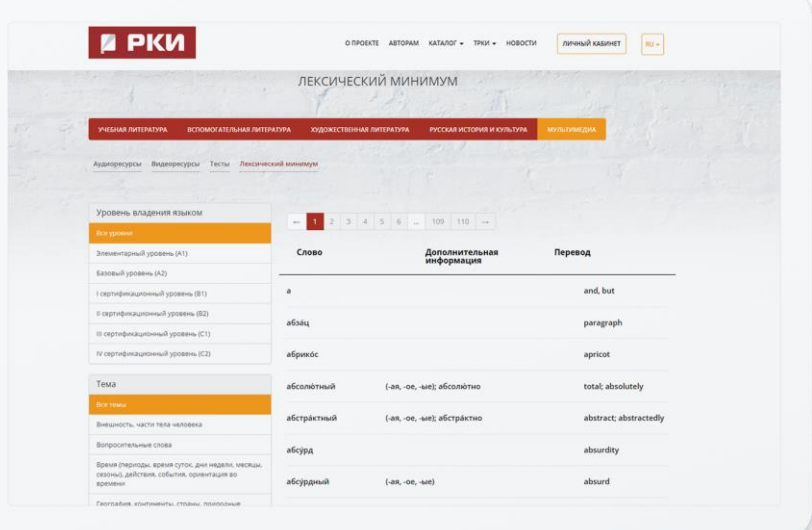

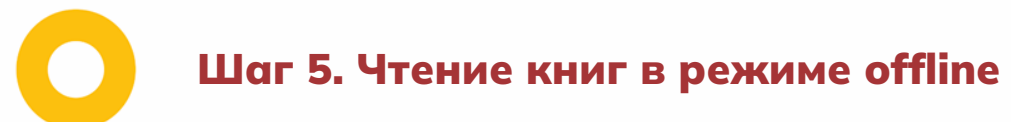

#### **6.2 Работа с каталогом литературы в мобильном приложении**

Скачайте и установите программное обеспечение **«Русский как иностранный . Библиотека»** из раздела личного кабинета **«Мобильные приложения»** . Авторизуйтесь в приложении под своими персональными учетными данными (недоступно без персональной регистрации) .

Загружайте любую доступную вам книгу со страниц изданий ЭОР «Русский как иностранный» и работайте в течение всего срока подписки без подключения к сети Интернет .

При работе с изданием в режиме offline сохраняется весь набор опций, что при работе с изданием в режиме online, кроме возможности печати текста издания

Не все издания могут быть доступными для скачивания в связи с ограничениями, установленными отдельными правообладателями . Сервис является дополнительным и может быть недоступным в версии подписки вашей организации

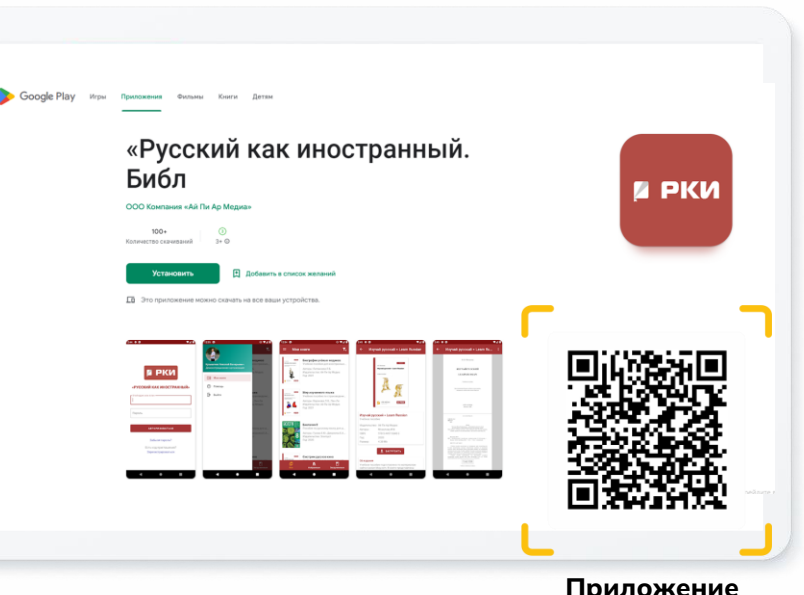

Приложение бесплатно для скачивания

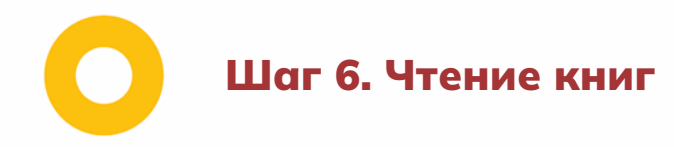

ЛИЧНЫЙ КАБИНЕТ KABMHET ЛИЧНЫЙ

Перейдите на страницу найденного издания. Вы увидите краткую информацию о нем.

Здесь же расположена кнопка «Добавить в избранное». После нажатия этой кнопки книга автоматически появится в «Моя библиотека платформы РКИ» в рабочей зоне

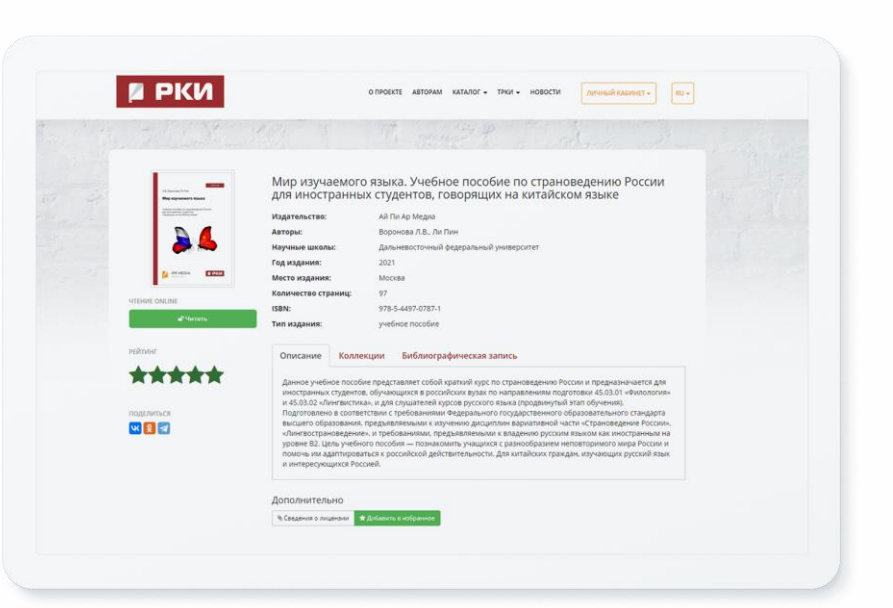

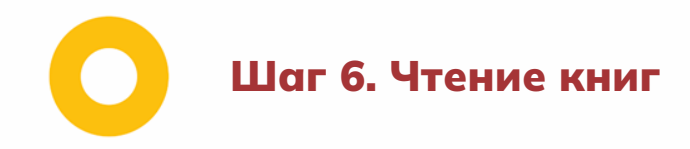

### **6.1. Чтение издания в режиме online (только через Интернет)**

Кликните на кнопку «Читать»: откроется окно со специальным программным обеспечением для работы с книгой.

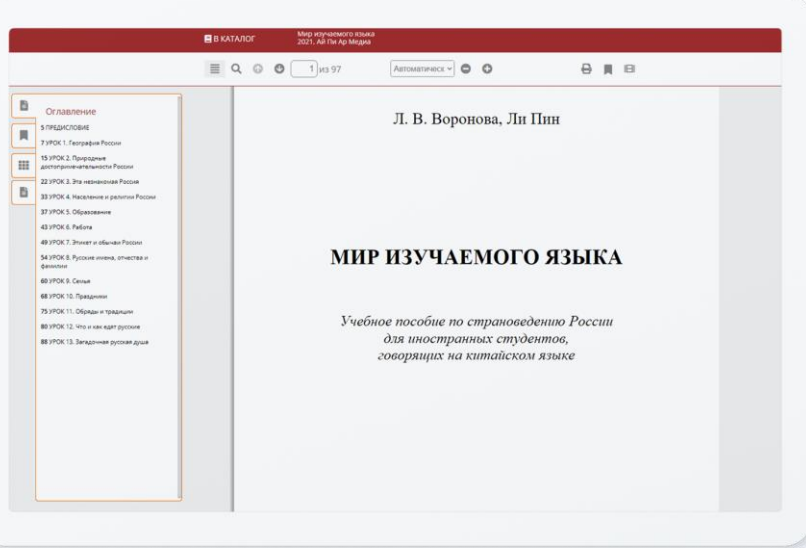

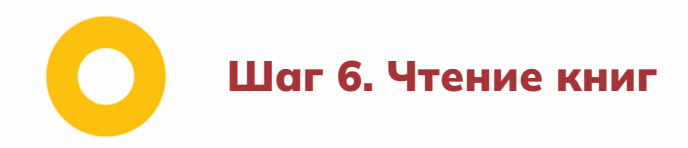

### **При чтении издания на сайте доступны следующие инструменты:**

#### **Выделение текста**

Функция необходима для копирования и конспектирования. По умолчанию количество символов, которое можно выделить за один раз, ровно 1000

#### **Печать отдельных страниц издания**

Инструмент «Печать» ограничен 20% от общего количества страниц каждого доступного издания для каждой персональной учетной записи. Не прошедшим персональную регистрацию пользователям эта функция недоступна

#### **Навигация по содержанию**

В окне программного обеспечения для чтения изданий вы можете воспользоваться опцией просмотра оглавления

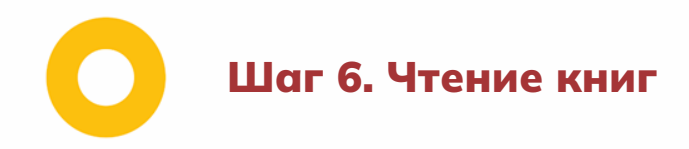

Если данные для оглавления находятся в обработке, кнопка будет заблокирована.

### **Конспектирование выделенного текста**

На выделенном тексте кликните правой кнопкой мыши и нажмите «Новый конспект» или «Добавить к конспекту»

### **Закладки на избранные страницы**

При работе с изданиями пользователю предоставляется возможность добавить интересующую страницу в список закладок

**Поиск по тексту**

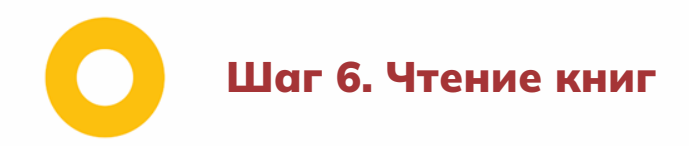

#### **Поиск выделенного текста в Справочно-правовой системе Гарант**

Выделяя текст на страницах издания, кликните правой кнопкой мыши и нажмите «Поиск в Гаранте»

### **Навигация по страницам издания**

### **Масштабирование**

Все издания в системе представлены в векторном формате, позволяющем увеличить масштаб текста до 400% без потери качества. Эта функция отлично помогает слабовидящим пользователям

**KOHTAKTЫ** 

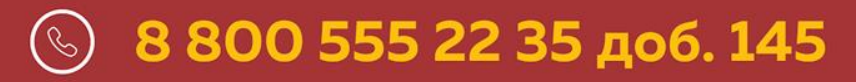

# adm@iprmedia.ru  $(\boxtimes)$ v.kutueva@iprmedia.ru

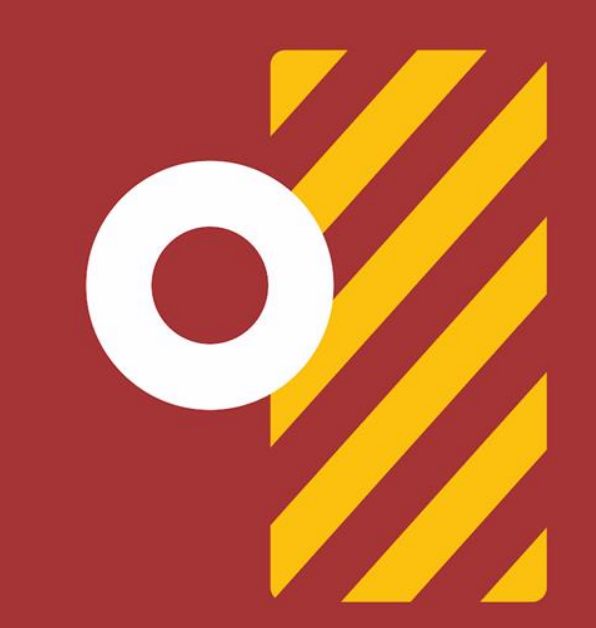

# Подписывайся на наши социальные сети:

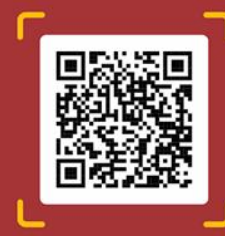

Актуальные вопросы образования и мнения экспертов

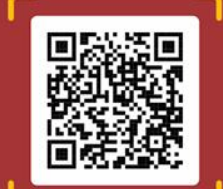

Новости платформы «Русский как иностранный» и языкового клуба